## Prüfungsanmeldung Studierende FB Design Diplom/BA/MA

Ab diesem **Sommersemester 2023** sollen Studierende sich **selbstständig** für **Prüfungen** im eCampus **anmelden**.

Hintergrund ist der, dass es für Lehrende fast unmöglich ist, bei hohen Teilnehmerzahlen den Überblick zu behalten, wer welchen Schein worin und in welchem Studiengang genau erwerben möchte oder erworben hat.

Die Anmeldung zu **Prüfungen** ist **nicht** an die Anmeldung zu **Veranstaltungen** gekoppelt, es handelt sich hierbei um zwei getrennte Vorgänge.

Bei den Leistungen kann es sich **sowohl** um **unbenotete** als auch **benotete** Scheine handeln. Wichtig ist, dass Studierende zu guter Letzt die CP bekommen.

Um den Einstieg zu erleichtern, wird in dieser Anleitung durch den Prüfungsanmeldungsprozess geleitet und auch erklärt, **an welchen Stellen ggf. Rücksprachen mit den Lehrenden oder dem FB-Büro nötig sind.**

- Ab SoSe 2023
- Erleichterung der Noten-/Scheineingabe durch die Lehrenden
- Prüfungsanmeldung ≠ Veranstaltungsanmeldung
- Scheine benotet/unbenotet
- Rücksprache mit Lehrenden, welchen Schein man plant zu bekommen
- Hinweise insbesondere zu MFA Pflicht vs. Wahlbereich
- AKTIVES Abmelden von Prüfungen = weniger Arbeit für die Lehrenden und das FB-Büro = schnellere Noteneingabe bzw. Scheinvergabe

# Wie komme ich zur Prüfungsanmeldung?

Möchte man als Studierender einen **Schein/eine Leistung** in einer Veranstaltung erwerben, dann sollte man sich für die passende Prüfung anmelden.

Der eCampus gibt analog zur Prüfungs- und Studienordnung vor, ob es sich um benotete oder unbenotete Scheine handelt, und wieviele CP dafür vorgesehen sind.

Auf der Startseite wechselt man in den Reiter **"Studieninformationen"**. (auf Mobile Devices findet sich ein DropDown-Menü).

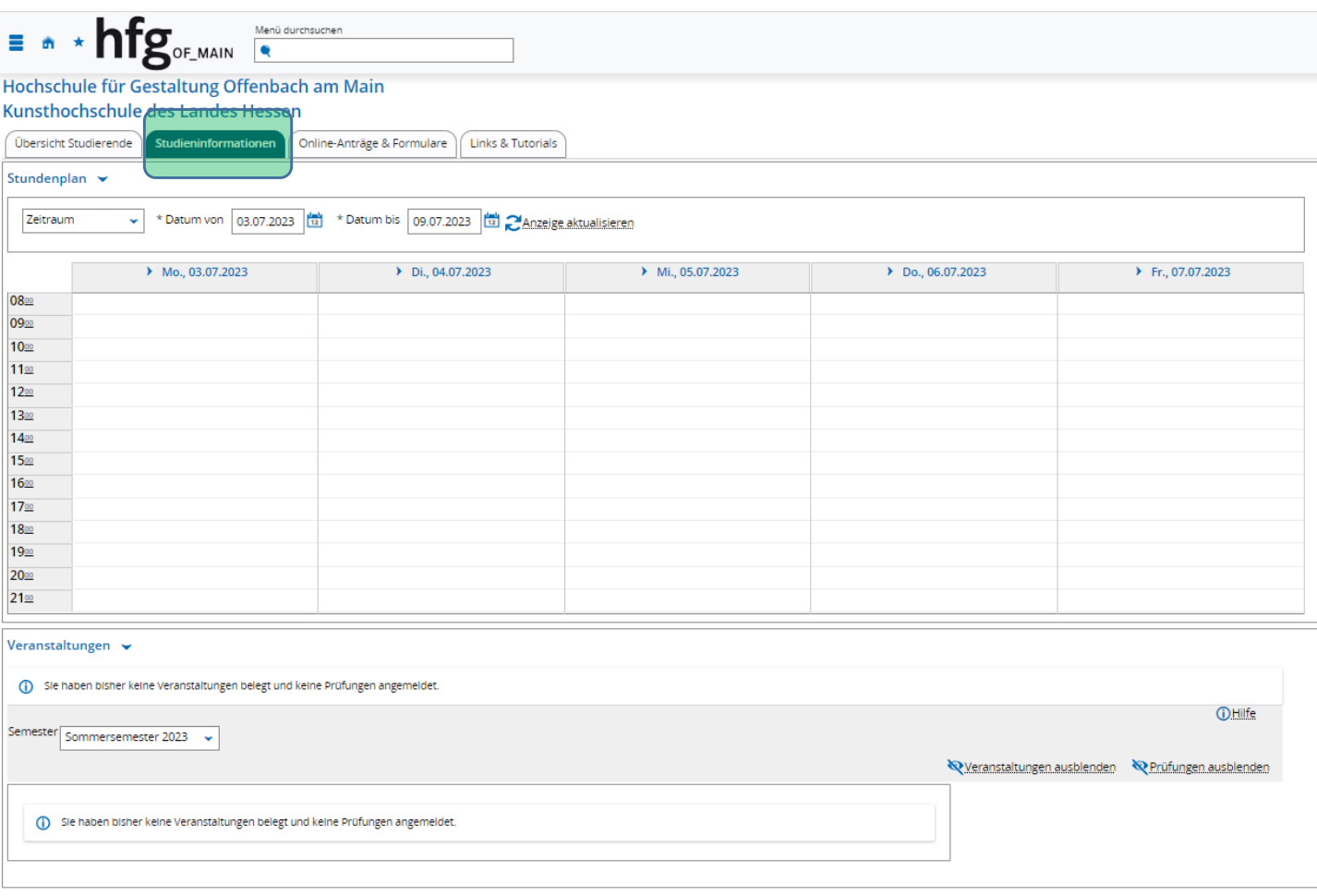

### Wie komme ich zur Prüfungsanmeldung?

Auf der Seite "Studieninformationen" gibt es andere Buttons.

Hier wählt man "Studienplaner mit Modulplan"

- Der Button "Prüfungen anmelden" wurde entfernt. Hier stehen keine Filterfunktionen zu Verfügung, eine Suche ist nur beschwerlich über "Strg+F" durchzuführen.
- Über das Menü oder die Menüsuche kann "Prüfungen anmelden" weiterhin aufgerufen werden.

**In einigen sehr seltenen Fällen kann es dazu kommen, dass Studierende nicht direkt weitergeleitet werden, sondern zunächst ihren Studiengang auswählen sollen. Hier gilt:**

- Diplom = aktuell: Diplom KH Design (Version 06)
- BFA und MFA = bei vorherigem Diplom- oder B(F)A-Studium steht dieses ebenfalls zur Auswahl
- Das **"Semester der letzten Rückmeldung"** weist den aktuellen **Studiengang** aus, **diesen auswählen!**

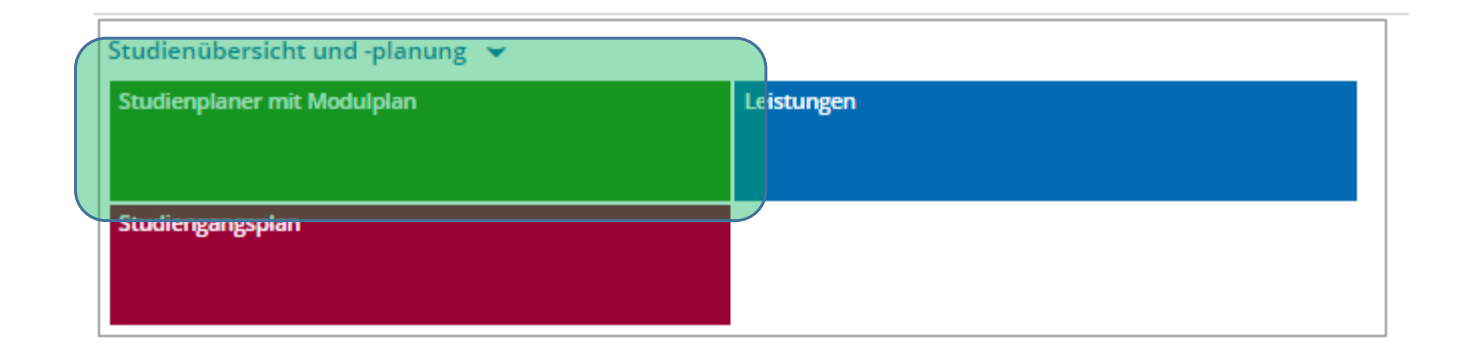

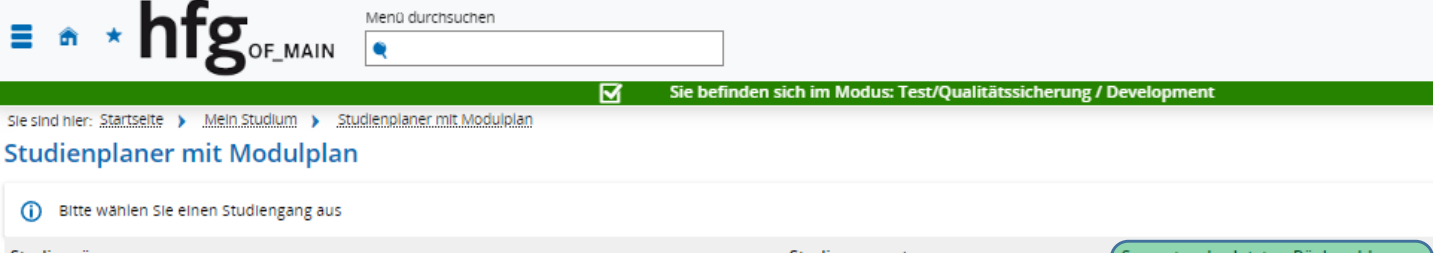

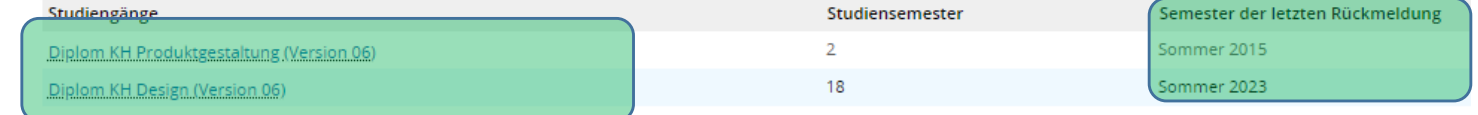

### Modulplaner

Der eCampus merkt sich zum Teil Einstellungen, die einmal vorgenommen wurden.

Nach dem Klick auf den Button öffnet sich entweder die Ansicht im "Modulplaner" (nächste Folie) oder als "Prüfungsordnung".

Der "Modulplaner" ist noch nicht 100%ig **akkurat**, gibt aber eine Übersicht über erhaltene CP in bestimmten Studienabschnitten.

Durch Klick auf die kleinen blauen Pfeile klappen sich alle darunterliegenden Elemente auf.

Wir wollen aber in die zweite Ansicht, einmal **oben links auf "Prüfungsordnung anzeigen"** klicken.

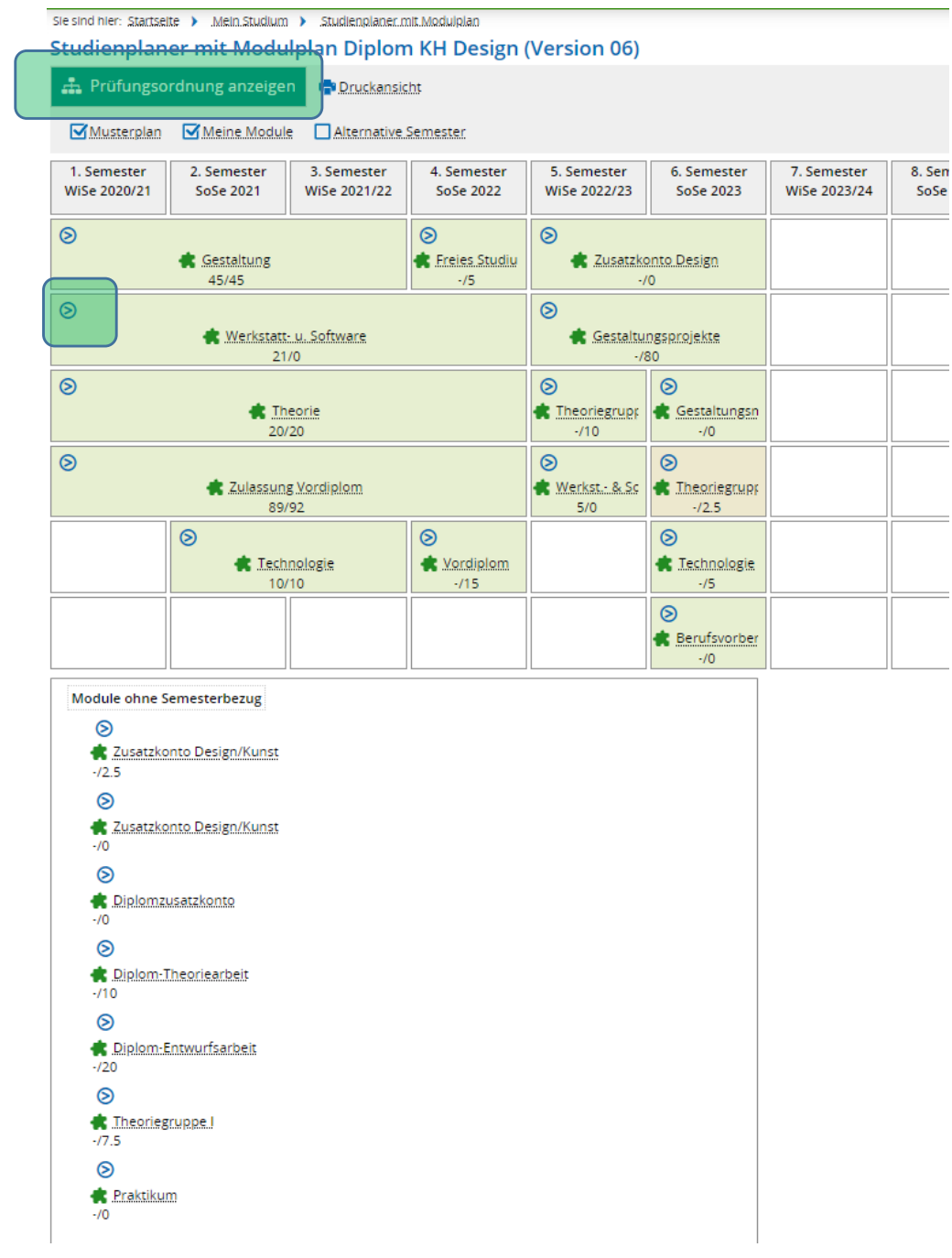

## Prüfungsordnung = Anmeldemaske

In dieser Ansicht (ähnlich der Ansicht des Buttons "Leistungen" unter "Studieninformationen") meldet man sich für Prüfungen an.

Da **hier auch Veranstaltungen angezeigt**  werden (PO-VVZ-FbD Veranstaltungen), kann man sich hierüber für diese auch anmelden. **Wir empfehlen trotzdem den Blick ins Vorlesungsverzeichnis**.

Sie sind hier: Startseite > Mein Studium > Studienplaner.mit.Modulplan Studienplaner mit Modulplan Diplom KH Design (Version 06) **Modulplan anzeigen OHilfe D**uckansicht Studiensemester  $\sqrt{6}$ Prüfungen: Termine Sommersemester 2023 Veranstaltungen:  $\mathcal G$  Alle  $\bullet$  Alle  $O$  Keine  $O$  Keine O Nur geplante  $O$  Nur geplante In Prüfungsordnung suchen  $\bullet$ **← Alle aufklappen ← Alle zuklappen** Struktur der Prüfungsordnung - 6. Studiensemester **Aktionen** Status  $\blacktriangleright$   $\lceil 75 | c87 | \cdot | \cdot | H | 2006 \rceil$ 1000 - Vordiplom - 0,0 Credits Ihr aktueller Status: Prüfung vorhanden Semester der Leistung: SoSe 2022 9000 - Diplom - 0,0 Credits Ihr aktueller Status: Prüfung vorhanden Semester der Leistung: SoSe 2023 9002 - Gesamtkonto HD - empf. FS 6 - 0,0 Credits Ihr aktueller Status: Prüfung vorhanden Semester der Leistung: SoSe 2023 8999 - Studienverlauf HS - empf. FS 6 - 0,0 Credits Ihr aktueller Status: Prüfung vorhanden Semester der Leistung: SoSe 2023 ▼ 81500 - Gestaltung - empf. FS 6 - 0,0 Credits Ihr aktueller Status: Prüfung vorhanden Semester der Leistung: SoSe 2023 1509 - Gestaltungsprojekte · empf. FS 6 · Pflichtfach · 80,0 Credits Ihr aktueller Status: Prüfung vorhanden Semester der Leistung: WiSe 2022 ▼ 3500 · Freies Studium · empf. FS 6 · 20,0 Credits Ihr aktueller Status: Prüfung vorhanden Semester der Leistung: SoSe 2023 6 \$ 5600 - Zusatzkonto Design - empf. FS 6 - Wahlfach - 0,0 Credits Ihr aktueller Status: zugelassen Semester der Leistung: WiSe 2022 Zusatzveranstaltungen · open · empf. FS 1 · 5 (alt. FS 5 · 9) O < Open : Malerei : Maltechnik · Praxis · empf. FS 1 (alt. FS 5 · 9) Open - Philosophie/Ästhetik - Kolloguium für Fortgeschrittene - Besprechung - empf. FS 5 (alt. FS 6 - 9) PO-WZ-FbD Veranstaltungen - empf. FS 1 - 6 PO-VVZ-FbD DIPL - empf. FS 1 - 6 PO-VVZ-FbD DIPL Gestaltung - empf. FS 1 - 6 • + 1561-BAM-V - VP Material Design - Projekt - empf. FS 6 - 10,0 Credits ● <mark>◆ 1521-BA-V - Industrial Design Vertiefung</mark> - Projekt - empf. FS 6 - Wahlpflichtfach - 10,0 Credits PO-VVZ-FbD DIPL Theorie - empf. FS 3 - 6 · AgÜK - globales Überlaufkonto

### Einstellungen und Suche

Wir brauchen an dieser Stelle nur Prüfungen.

Da die Voreinstellungen (vgl. vorherige Folie) uns nicht alles anzeigen, räumen wir hier im oberen Feld ein wenig auf.

- 1. "Studiensemester" auf "Alle" einstellen
- **2. "Termine" steht immer auf dem aktuellen Semester (Ausnahme, man will sich rückwirkend an- oder abmelden)**
- **3. "Veranstaltungen" ? "Keine" auswählen (erleichtert die Suche)**
- 4. "Prüfungen" auf "Alle" stellen, falls nicht eingestellt
- **5. Im "Suchfeld" die Nummer oder den Namen der Veranstaltung eingeben, die man belegt hat (hier: 4501) und mit Enter oder der Lupe bestätigen.**

Achtung: Die Namenssuche kann nur den Titel der Prüfung abbilden, nicht aber den semesterspezifischen Titel!

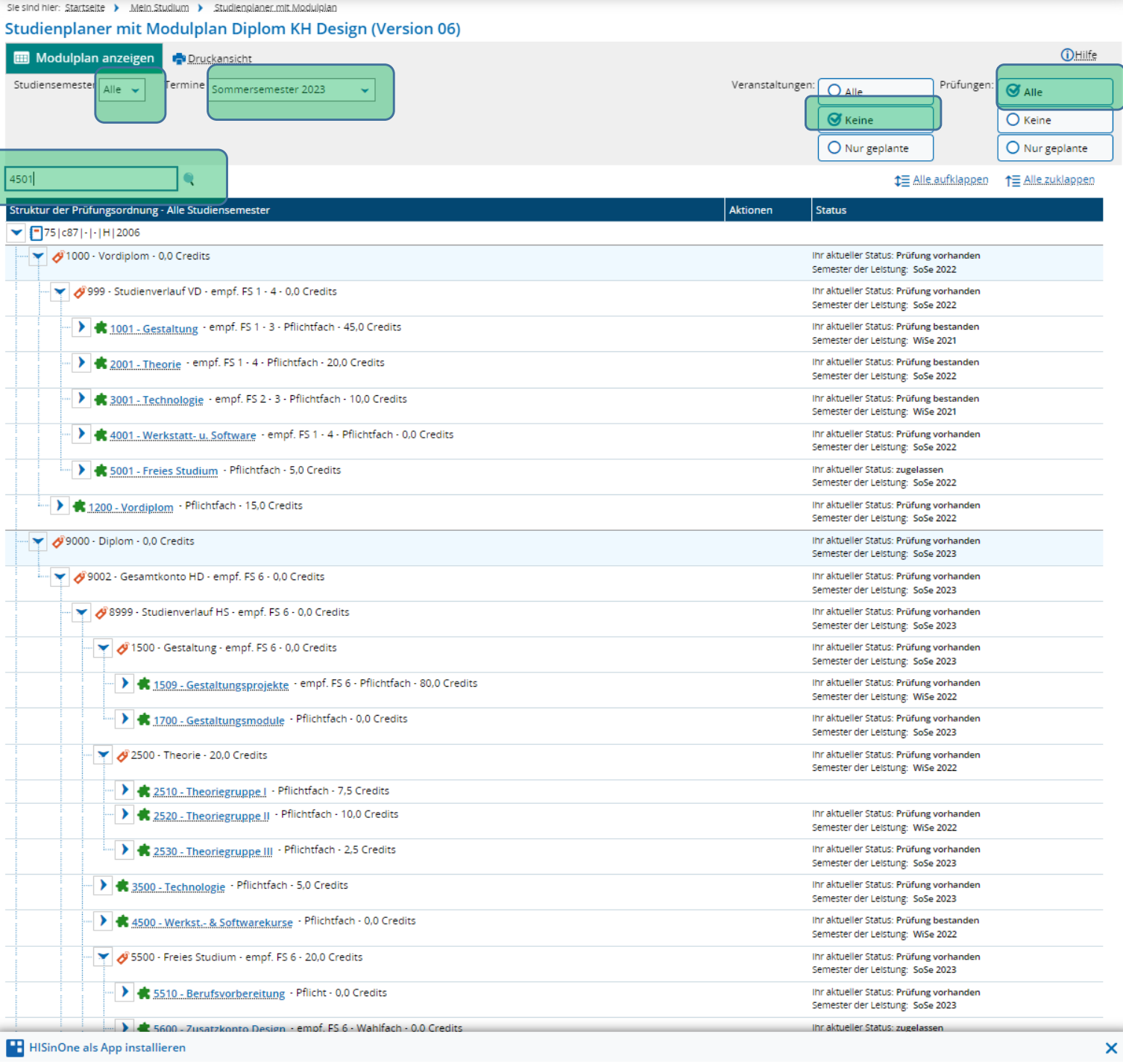

#### Sie sind hier: Startseite > Mein Studium > Studienplaner mit Modulplan

### Studienplaner mit Modulplan Diplom KH Design (Version 06)

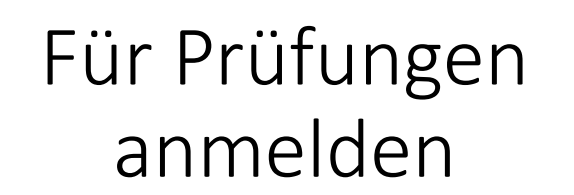

Wichtig: Bitte **sprecht** mit den **Lehrenden, dem FB-Büro** oder **schaut** in die "**Studienordnungen"** auf der HfG-Homepage:

https://www.hfg[offenbach.de/de/pages/pruefungen-und](https://www.hfg-offenbach.de/de/pages/pruefungen-und-ordnungen#design)ordnungen#design

Hat man seine **Prüfung (hier: 5514) gefunden**, klickt man auf den Button **"Anmelden"**.

Wichtig: Sollte **kein Button** oder die **Nummer nicht vorhanden** sein, gebt bitte umgehend dem FB-Büro und dem Büro für Digitale Transformation Bescheid!

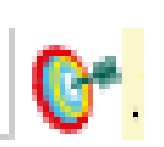

Nicht verwirren lassen:

Die Zielscheibe und der Orden werden synonym für Prüfungen verwendet.

Im eCampus findet sich der Orden als Symbol.

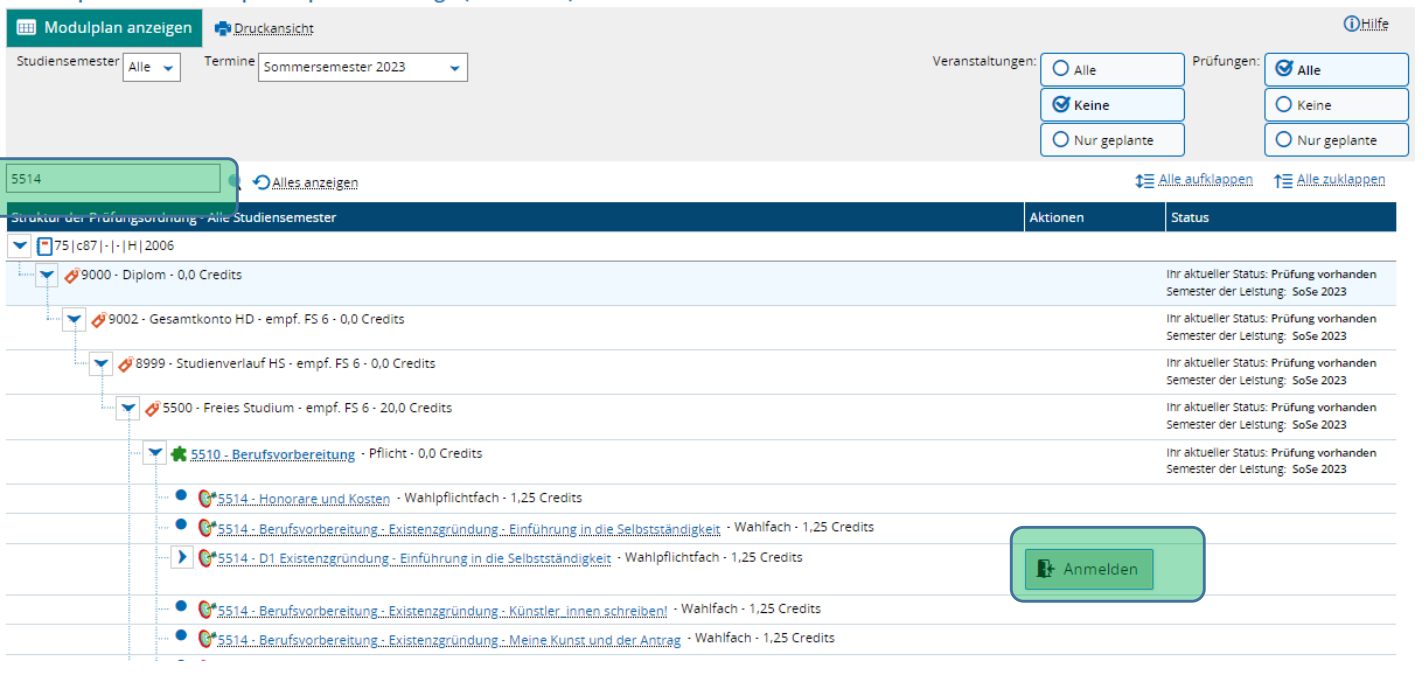

## Für Prüfungen anmelden

Im nächsten Fenster sieht man nochmal alle Infos zur Prüfung, hier ebenfalls den Button **"Anmelden"** klicken.

Danach **ändert** sich die Anzeige, es erfolgt eine Bestätigung, die Angabe wo die Prüfung angemeldet wurde "Leistung wird **verwendet für"** und der **Status** ändert sich auf "zugelassen".

Nach dem Klick auf "Zurück zur Übersicht" sieht man, dass der "Anmelden"-Button nun **"Abmelden"** heißt.

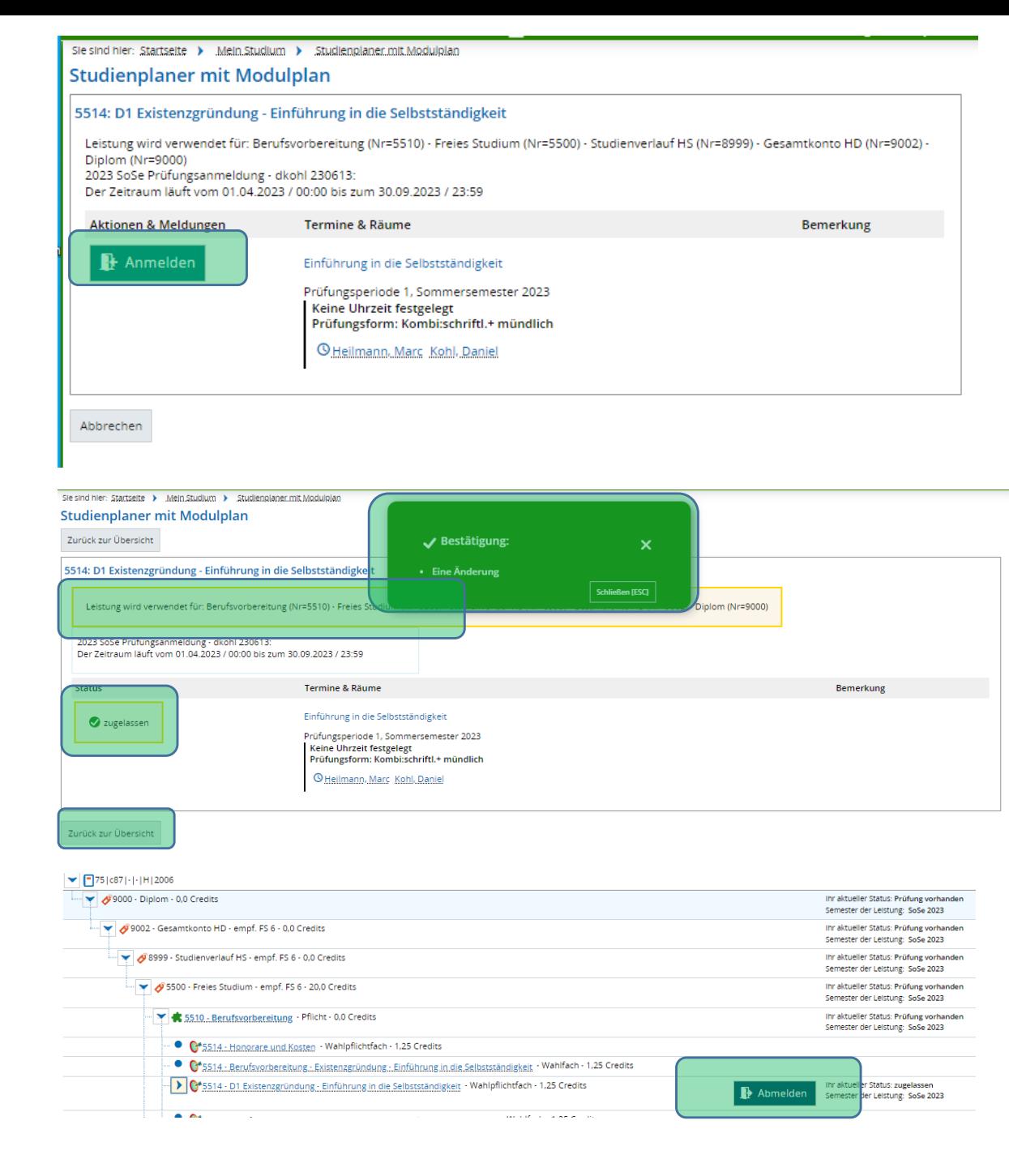

# Für Prüfungen AKTIV abmelden

Wichtig: Helft den Lehrenden und dem FB-Büro dabei, dass nicht unnötig viel "nachbearbeitet" werden muss.

Ihr könnt Euch als Studierende jederzeit AKTIV abmelden (gilt btw. auch für das Anmelden).

Wenn ihr merkt, dass ihr **keinen Schein**  machen wollt, **meldet Euch ab**.

Der Vorgang läuft analog zur Anmeldung.

Auf der rechten Seite seht ihr die Dialogfelder.

### Sie sind hier: Startseite > Mein Studium > Studienplaner mit Modulplan

### **Studienplaner mit Modulplan**

### 5514: D1 Existenzgründung - Einführung in die Selbstständigkeit

Leistung wird verwendet für: Berufsvorbereitung (Nr=5510) - Freies Studium (Nr=5500) - Studienverlauf HS (Nr=8999) - Gesamtkonto HD (Nr=9002) -Diplom (Nr=9000) 2023 SoSe Prüfungsanmeldung - dkohl 230613: Der Zeitraum läuft vom 01.04.2023 / 00:00 bis zum 30.09.2023 / 23:59

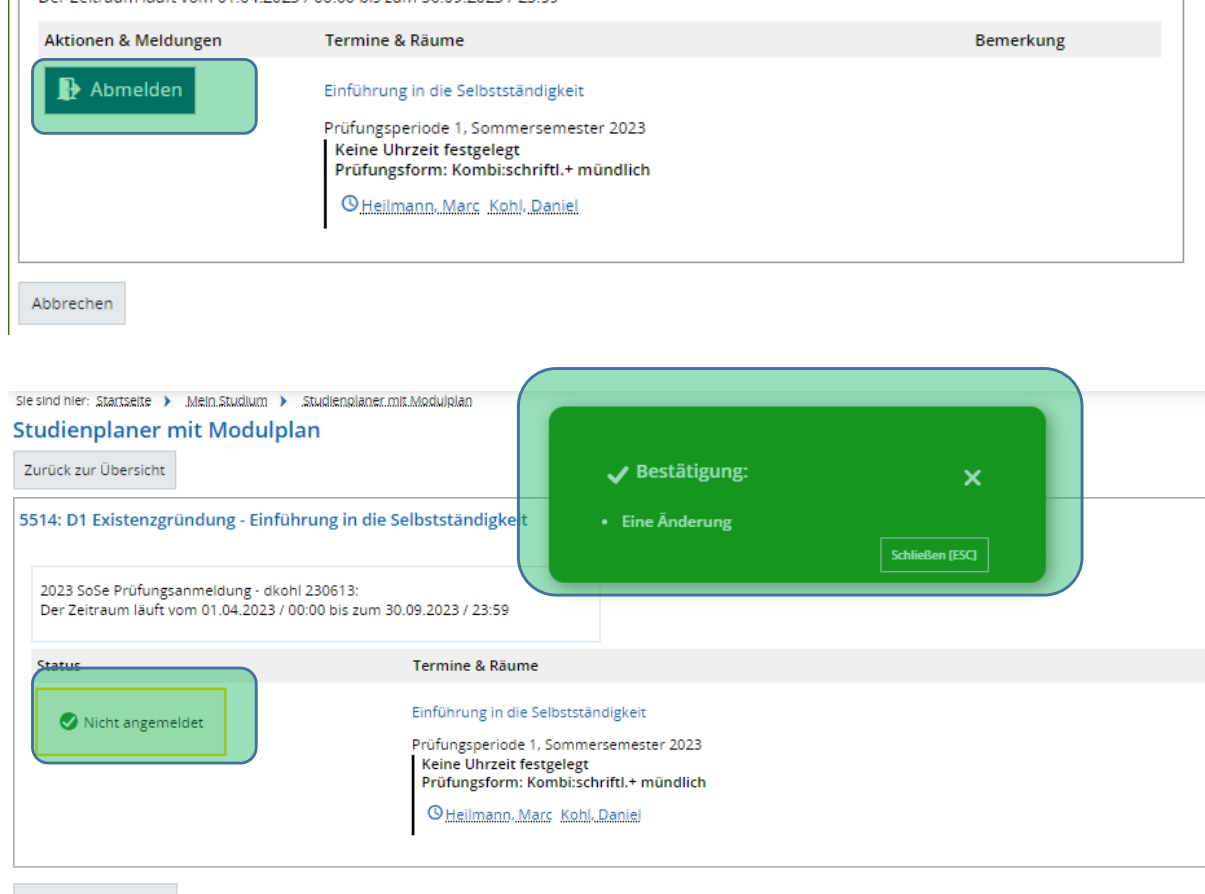

Zurück zur Übersicht

# Übersicht zu angemeldeten Prüfungen

**Wo** sieht man nun, **was** man eigentlich schon **alles angemeldet** hat?

Auf der **Startseite** (man kommt immer über das hfg of main –Symbol zurück) unter **"Studieninformationen"**, gibt es eine **Liste "Veranstaltungen"** (irreführend, ist aber so).

Darunter kann man ein **Semester auswählen** und auch **Veranstaltungen** bzw. **Prüfungen ein-** oder **ausblenden**.

Eure angemeldeten Prüfungen sollten hier zu finden sein.

### Hochschule für Gestaltung Offenbach am Main Kunsthochschule des Landes Hesser Übersicht Studierende Studieninformationen Online-Anträge & Formulare Links & Tutorials Stundenplan ) Veranstaltungen v **OHilfe** Sommersemester 2023 Veranstaltungen ausblender Prüfungen ausblenden Veranstaltung: Seminar 2531-DIPL,B,M Ästhetik II Termine und Räume **Status** Kurs/Prüfung Ästhetik II | Im Zentrum der Peripherie Ihr aktueller Status: zugelassen jeden Montag (17.04.2023 bis 24.07.2023) von 10:45 bis 12:15 wöchentlich Semester der Leistung: SoSe 2023 Dozent/-in: Djouiai, Lina Veranstaltung: Seminar 3501-DIPL, B, M Technologie III Termine und Räume **Status** Kurs/Prüfung Technologie III Ihr aktueller Status: zugelassen Semester der Leistung: SoSe 2023 Freitag (14.04.2023 bis 21.07.2023) von 14:00 bis 15:30 14 täglich in Raum 312 Veranstaltung: Seminar 654, 5514 Existenzgründung - Was kostet die Welt? Termine und Räume **Status** Semesterkurs, Kurs/Prüfung Existenzgründung - Was kostet die Welt? Ihr aktueller Status: zugelassen ieden Freitag (28.04.2023 bis 19.05.2023) von 10:00 bis 13:00 wöchentlich Semester der Leistung: SoSe 2023 Veranstaltung: Seminar 1701-DIPL, M Farbe II Termine und Räume **Status** Ihr aktueller Status: zugelassen Kurs/Prüfung Farbe II Semester der Leistung: SoSe 2023 Montag (17.04.2023 bis 24.07.2023) von 14:00 bis 17:15 14-täglich Prüfung: 1701-D D1 Farbe II Termine und Räume **Status** Kurs/Prüfung Farbe II Ihr aktueller Status: zugelassen Keine Uhrzeit festgelegt Semester der Leistung: SoSe 2023 **Prufungsform: schriftlich** Prüfer/-in: Prof. Borgenheimer, Lisa Heilmann, Marc Kohl, Daniel Prüfung: 2531-D D1 Ästhetik II Termine und Räume **Status** Kurs/Prüfung Ästhetik II Ihr aktueller Status: zugelassen Keine Uhrzeit festgelegt Semester der Leistung: SoSe 2023 Prüfungsform: Kombi:schriftl.+ mündlich

### Infobox

Eine ganz hilfreiche kleine Sache ist die **"Infobox"** des eCampus. Zu finden unter der kleinen **Glocke oben rechts**, wenn es Neuigkeiten gibt zu Anmeldungen, Noten, Abmeldungen, etc., dann ist dort ein **kleines Ausrufezeichen** angehängt, worunter man die Infos, mit einem Klick darauf angezeigt bekommt.

Die einzelnen Meldungen sind scrollbar, anklickbar, erweiterbar.

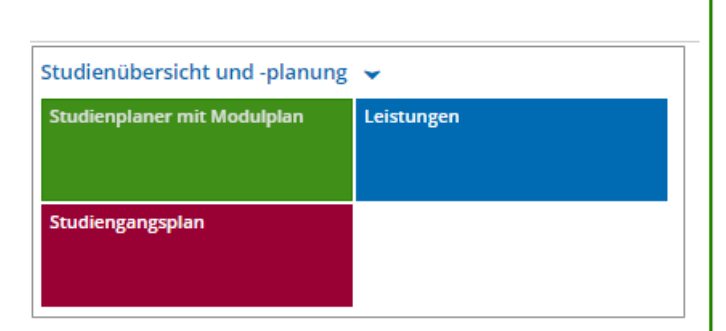

ient

- 10∋ 30

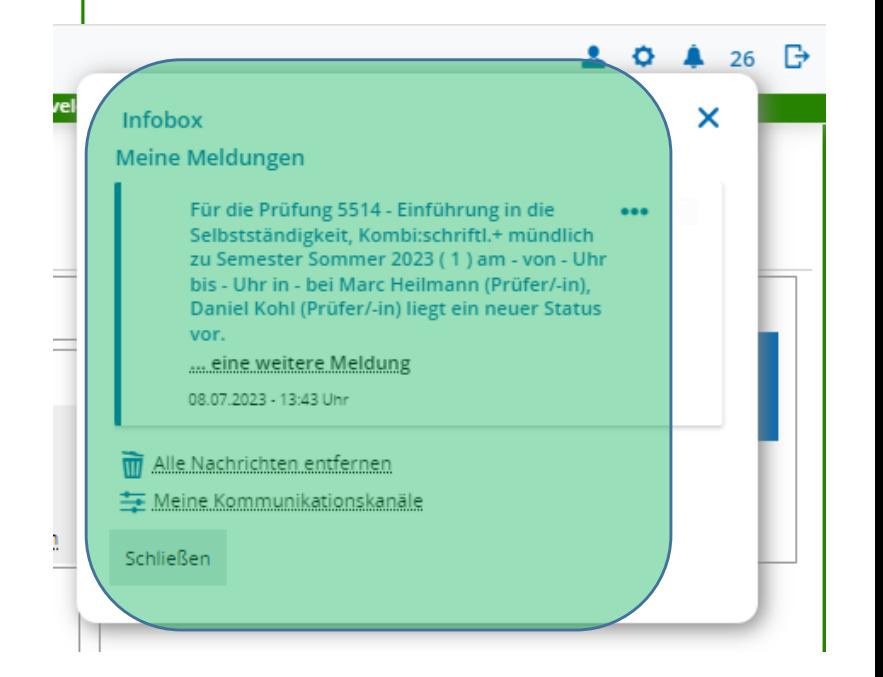

## Besonderheiten bereits bestandene Prüfungen

Es kann vorkommen – insbesondere im Diplom – dass durch **bereits bestandene** Prüfungen weitere Prüfungen mit dergleichen Nummer (hier: 4501) **anders verbucht** werden müssen.

Die bereits bestandene Prüfung lässt sich nicht nochmal belegen.

Die anderen Prüfungen mit dergleichen Nummer öffnen ein neues Fenster, in dem einerseits Hinweise in rot zu finden sind. Andererseits gibt es die Option "Verwenden für **Zusatzkonto Design".**

Klickt man diese Möglichkeit an, folgt der Anmeldeprozess wie auf den vorherigen Folien beschrieben.

In der Übersicht sieht man dann "Status in **einem anderen Kontext zugelassen"** angezeigt.

#### Sie sind hier: Startseite > Mein Studium > Studienplaner.mit.Modulplan Studienplaner mit Modulplan Diplom KH Design (Version 06) **OHilfe Modulplan anzeigen** <sup>1</sup> Druckansicht Studiensemester  $\overline{A||e}$   $\overline{\phantom{a}}$ Veranstaltungen Termine Sommersemester 2023 Prüfungen:  $\bigcirc$  Alle  $O$  Alle **X** Keine  $\bigcirc$  Keine O Nur geplante O Nur geplante 4501 **Q** OAlles anzeigen ← Alle aufklappen ← Alle zuklappe Struktur der Prüfungsordnung - Alle Studiensemester Aktionen Status  $\blacktriangleright$  | 75 | c87 |  $\cdot$  |  $\cdot$  | H | 2006 9000 - Diplom - 0,0 Credits Ihr aktueller Status: Prüfung vorhanden Semester der Leistung: SoSe 2023 99002 - Gesamtkonto HD - empf. FS 6 - 0,0 Credits Ihr aktueller Status: Prüfung vorhanden Semester der Leistung: SoSe 2023 8999 · Studienverlauf HS · empf. FS 6 · 0,0 Credits Ihr aktueller Status: Prüfung vorhanden Semester der Leistung: SoSe 2023 Ihr aktueller Status: Prüfung bestanden 4500 - Werkst. - & Softwarekurse · Pflichtfach - 0,0 Credits Semester der Leistung: WiSe 2022 > C<sup>+</sup> 4501 · CAD Vertiefung · Wahlpflichtfach · 5,0 Credits (1 von 4) **Anmelder** > 0<sup>+</sup> 4501-D - D1 CAD IV: Rhino - Wahlpflichtfach - 5,0 Credits r aktueller Status: Prüfung bestander Anmelder mester der Leistung: WiSe 2022 > 0<sup>\*</sup> 4501-D - D2 CAD IV: Grasshopper - Wahlpflichtfach - 5,0 Credits **B** Anmelder > 0<sup>\*</sup> 4501-D - D3 CAD IV: Solid Modelling - Wahlpflichtfach - 5,0 Credits **Anmelder** 5500 · Freies Studium · empf. FS 6 · 20,0 Credits Ihr aktueller Status: Prüfung vorhanden Semester der Leistung: SoSe 2023 Sie sind hier: Startseite > Mein Studium > Studienplaner mit Modulplar Studienplaner mit Modulplan Belegung abbrechen Sie sind hier: Startseite > Mein Studium > Studienplaner mit Modulplar Studienplaner mit Modulplan D3 CAD IV: Solid Modelling (Nr=4501-D) 4501-D: D3 CAD IV: Solid Modelling Leistung wird verwendet für: Zusatzkonto Design (Nr=5600) - Freies Studium (Nr=5500) (i) Bitte wählen Sie anhand ihrer Prüfungsordnung, wo die Prüfung angerechnet werden soll 2023 SoSe Prüfungsanmeldung - dkohl 230613:<br>Der Zeitraum läuft vom 01.04.2023 / 00:00 bis zum 30.09.2023 / 23:59 75 | c87 | - | - | H | 2006 Aktionen & Meldunger Termine & Räum Werkst.- & Softwarekurse (Nr=4500)  $\mathbb{R}$  An D3 CAD IV: Solid Modelling Prüfungsperiode 1, Sommersemester 2023 Sie haben das (Modul) ("Werkst.- & Softwarekurse ( Keine Uhrzeit festgelegt Leistungen mehr bucher Prüfungsform: Kombi:schriftl.+ mündlich **OHeilmann Marc Kohl Daniel** ● Für ['Werkst.- & Softwarekurse (Nr=4500)' (Wintersemester 2022)] sine Vollständiger Pfad in der Prüfungsordnung Abbrechen D3 CAD IV: Solid Modelling (Nr=4501-D)| Werkst.- & Softwarekurse (Nr=4500)| Studienverlauf HS (Nr=8999)| Gesamtkonto HD (Nr=9002)| Diplom (Nr=9000)| 75|c87|-|-Verwenden für Zusatzkonto Design (Nr=5600) - Freies Studium (Nr=5500) Vollständiger Pfad in der Prüfungsordnung D3 CAD IV: Solid Modelling (Nr=4501-D)| Zusatzkonto Design (Nr=5600)| Freies Studium (Nr=5500)| Studienverlauf HS (Nr=8999)| Gesamtkonto HD (Nr=9002)| Diplom (Nr=9000)| 75 | c87 | - | - | H | 2006 Y G\* 4501-D - D3 CAD IV: Solid Modelling · Wahlpflichtfach - 5,0 Credits D3 CAD IV: Solid Modelling, Prüfungsperiode 1 Ummelden möglich von 01.04.23 00:00 bis 30.09.23 23:59 zugelassen Abmeldung möglich von 01.04.23 00:00 bis 30.09.23 23:59 Keine Uhrzeit festgelegt Prüfungsform: Kombi:schriftl.+ mündlich

· Prüfer/-in: Heilmann, Marc Kohl, Daniel

**Bemerkung** 

### Sie sind hier: Startseite > Mein Studium > Studienplaner mit Modulplan

Studienplaner mit Modulplan Diplom KH Design (Version 06)

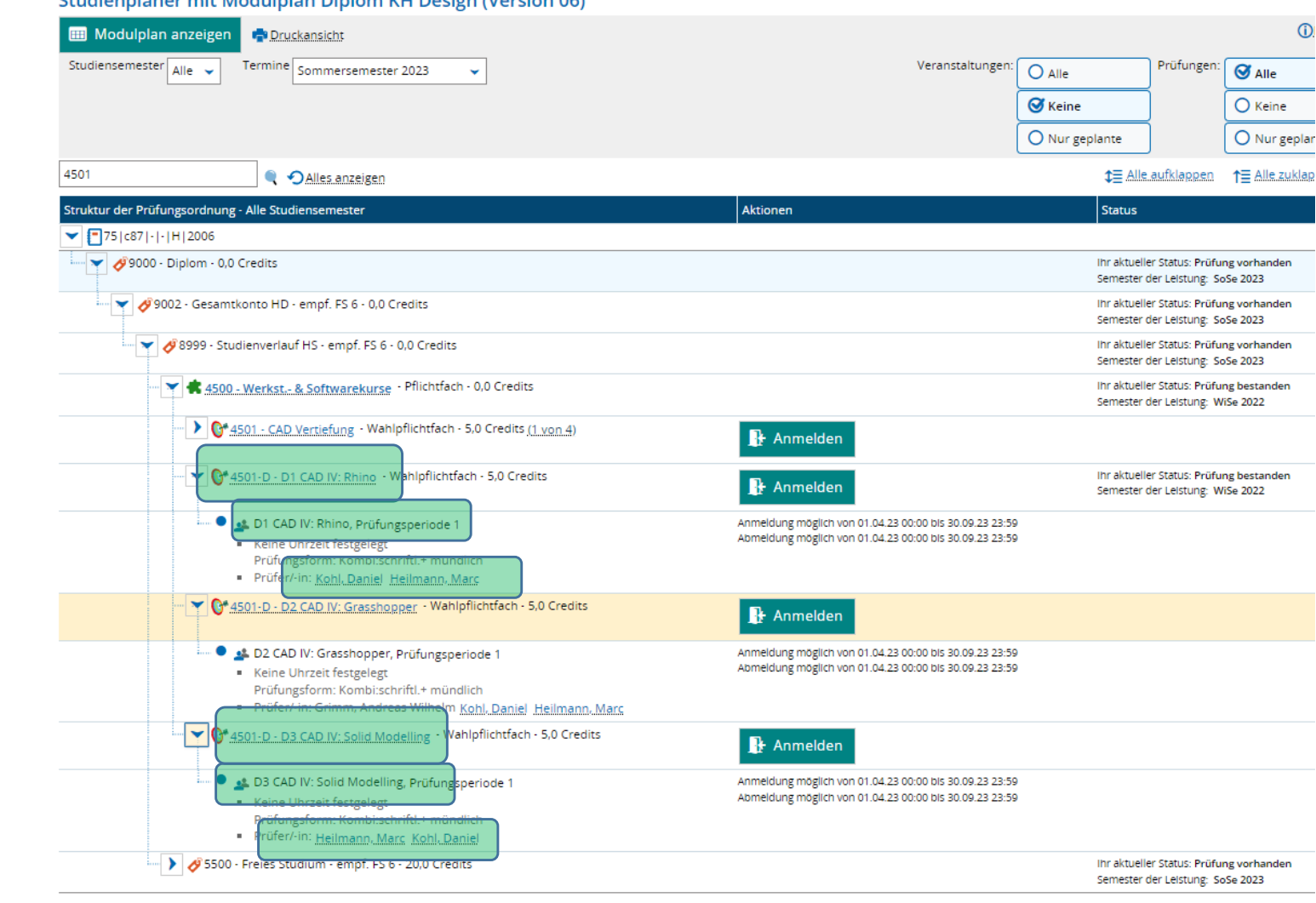

### Besonderheiten und weitere Infos

Im hier gezeigten Fall sind die Prüfungen eindeutig benannt, manchmal weichen aber die genaueren Titel von Semester zu Semester ab. Zur besseren Unterscheidung kann man mit den **kleinen blauen Pfeilen** mehr Informationen einblenden.

**Dies gilt für alle Prüfungen und Studiengänge!**

Dort findet man:

- Den **semesterbezogenen Titel** 

- Die **Prüfer**: "bei wem habe ich das eigentlich gemacht?"

Beides hilft bei der richtigen Prüfungsauswahl.

**Wichtig:** Aufgrund der relativ eindeutigen Richtung, in der Veranstaltungen und Prüfungen im Designstudium belegt und abgelegt werden, kann es **an verschiedenen Stellen der Prüfungsanmeldung** immer mal zu **Unabwägbarkeiten** kommen.

**Bitte sprecht deswegen unbedingt** mit **Eurem FB-Büro** und den **Lehrenden**, und gebt diese **Informationen**, wenn etwas nicht klappt, **an** das **FB-Büro** und das **Büro für Digitale Transformation** weiter.